# Oracle® Banking Microservices Architecture Oracle Banking Security Management System User Guide

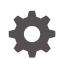

Release 14.7.2.0.0 F91527-01 January 2024

ORACLE

Oracle Banking Microservices Architecture Oracle Banking Security Management System User Guide, Release 14.7.2.0.0

F91527-01

Copyright © 2023, 2024, Oracle and/or its affiliates.

This software and related documentation are provided under a license agreement containing restrictions on use and disclosure and are protected by intellectual property laws. Except as expressly permitted in your license agreement or allowed by law, you may not use, copy, reproduce, translate, broadcast, modify, license, transmit, distribute, exhibit, perform, publish, or display any part, in any form, or by any means. Reverse engineering, disassembly, or decompilation of this software, unless required by law for interoperability, is prohibited.

The information contained herein is subject to change without notice and is not warranted to be error-free. If you find any errors, please report them to us in writing.

If this is software, software documentation, data (as defined in the Federal Acquisition Regulation), or related documentation that is delivered to the U.S. Government or anyone licensing it on behalf of the U.S. Government, then the following notice is applicable:

U.S. GOVERNMENT END USERS: Oracle programs (including any operating system, integrated software, any programs embedded, installed, or activated on delivered hardware, and modifications of such programs) and Oracle computer documentation or other Oracle data delivered to or accessed by U.S. Government end users are "commercial computer software," "commercial computer software documentation," or "limited rights data" pursuant to the applicable Federal Acquisition Regulation and agency-specific supplemental regulations. As such, the use, reproduction, duplication, release, display, disclosure, modification, preparation of derivative works, and/or adaptation of i) Oracle programs (including any operating system, integrated software, any programs embedded, installed, or activated on delivered hardware, and modifications of such programs), ii) Oracle computer documentation and/or iii) other Oracle data, is subject to the rights and limitations specified in the license contained in the applicable contract. The terms governing the U.S. Government's use of Oracle cloud services are defined by the applicable contract for such services. No other rights are granted to the U.S. Government.

This software or hardware is developed for general use in a variety of information management applications. It is not developed or intended for use in any inherently dangerous applications, including applications that may create a risk of personal injury. If you use this software or hardware in dangerous applications, then you shall be responsible to take all appropriate fail-safe, backup, redundancy, and other measures to ensure its safe use. Oracle Corporation and its affiliates disclaim any liability for any damages caused by use of this software or hardware in dangerous applications.

Oracle®, Java, MySQL and NetSuite are registered trademarks of Oracle and/or its affiliates. Other names may be trademarks of their respective owners.

Intel and Intel Inside are trademarks or registered trademarks of Intel Corporation. All SPARC trademarks are used under license and are trademarks or registered trademarks of SPARC International, Inc. AMD, Epyc, and the AMD logo are trademarks or registered trademarks of Advanced Micro Devices. UNIX is a registered trademark of The Open Group.

This software or hardware and documentation may provide access to or information about content, products, and services from third parties. Oracle Corporation and its affiliates are not responsible for and expressly disclaim all warranties of any kind with respect to third-party content, products, and services unless otherwise set forth in an applicable agreement between you and Oracle. Oracle Corporation and its affiliates will not be responsible for any loss, costs, or damages incurred due to your access to or use of third-party content, products, or services, except as set forth in an applicable agreement between you and Oracle.

# Contents

#### Preface

| Purpose                     | iv |
|-----------------------------|----|
| Audience                    | iv |
| Documentation Accessibility | iv |
| Diversity and Inclusion     | iv |
| Related Resources           | V  |
| Conventions                 | V  |
| Screenshot Disclaimer       | V  |
| Acronyms and Abbreviations  | V  |
| Basic Actions               | V  |
| Symbols and Icons           | vi |
|                             |    |

#### 1 Role

| 1.1 | Create Role | 1-1 |
|-----|-------------|-----|
| 1.2 | View Role   | 1-3 |

#### 2 User

| 2.1 | Create User | 2-1 |
|-----|-------------|-----|
| 2.2 | View User   | 2-5 |
| 2.3 | Clear User  | 2-6 |
| 2.4 | Unlock User | 2-7 |
|     |             |     |

#### A Error Codes and Messages

#### B Functional Activity Codes

#### Index

# Preface

- Purpose
- Audience
- Documentation Accessibility
- Diversity and Inclusion
- Related Resources
- Conventions
- Screenshot Disclaimer
- Acronyms and Abbreviations
- Basic Actions
- Symbols and Icons

### Purpose

This guide provides an overview to the module and takes through the various steps involved setting up and using the security features that Oracle offers.

## Audience

This guide is intended for Oracle Implementers, SMS Administrator for the Bank, SMS Administrator for the Branch, and an Oracle user.

## **Documentation Accessibility**

For information about Oracle's commitment to accessibility, visit the Oracle Accessibility Program website at http://www.oracle.com/pls/topic/lookup? ctx=acc&id=docacc.

#### Access to Oracle Support

Oracle customers that have purchased support have access to electronic support through My Oracle Support. For information, visit http://www.oracle.com/pls/topic/lookup?ctx=acc&id=info or visit http://www.oracle.com/pls/topic/lookup?ctx=acc&id=trs if you are hearing impaired.

### **Diversity and Inclusion**

Oracle is fully committed to diversity and inclusion. Oracle respects and values having a diverse workforce that increases thought leadership and innovation. As part of our

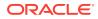

initiative to build a more inclusive culture that positively impacts our employees, customers, and partners, we are working to remove insensitive terms from our products and documentation. We are also mindful of the necessity to maintain compatibility with our customers' existing technologies and the need to ensure continuity of service as Oracle's offerings and industry standards evolve. Because of these technical constraints, our effort to remove insensitive terms is ongoing and will take time and external cooperation.

#### **Related Resources**

For more information on any related features, refer to the following documents:

- Oracle Banking Getting Started User Guide
- Oracle Banking Common Core User Guide

## Conventions

The following text conventions are used in this document:

| Convention | Meaning                                                                                                    |  |
|------------|----------------------------------------------------------------------------------------------------|--|
| boldface   | Boldface type indicates graphical user interface elements associated with an action, or terms defined in text or the glossary.         |  |
| italic     | Italic type indicates book titles, emphasis, or placeholder variables for which you supply particular values.                          |  |
| monospace  | Monospace type indicates commands within a paragraph, URLs, code in examples, text that appears on the screen, or text that you enter. |  |

### Screenshot Disclaimer

Personal information used in the interface or documents is dummy and does not exist in the real world. It is only for reference purposes.

### Acronyms and Abbreviations

The list of the acronyms and abbreviations that are used in this guide are as follows:

#### Table 1 Acronyms and Abbreviations

| Abbreviation | Description                |
|--------------|----------------------------|
| SMS          | Security Management System |

#### **Basic Actions**

| Table 2 | List of Basic Actions |
|---------|-----------------------|
|---------|-----------------------|

| Action  | Description                                                                                               |
|---------|----------------------------------------------------------------------------------------------------|
| Approve | Used to approve the initiated report.<br>This button is displayed, once the user click <b>Authorize</b> . |

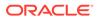

| Action                  | Description                                                                                                    |  |
|-------------------------|----------------------------------------------------------------------------------------------------|--|
| Audit                   | Used to view the maker details, checker details, and report status.                                                                                                    |  |
| Authorize               | Used to authorize the report created.<br>A maker of the screen is not allowed to authorize the report. Only a checker can<br>authorize a report, created by a maker.                            |  |
| Close                   | Used to close a record.<br>This action is available only when a record is created.                                                                                                    |  |
| Confirm                 | Used to confirm the performed action.                                                                                                    |  |
| Cancel                  | Used to cancel the performed action.                                                                                                    |  |
| Compare                 | Used to view the comparison through the field values of old record and the current record.<br>This button is displayed in the widget, once the user click <b>Authorize</b> .                    |  |
| Collapse All            | Used to hide the details in the sections.<br>This button is displayed, once the user click <b>Compare</b> .                                                                                     |  |
| Expand All              | Used to expand and view all the details in the sections.<br>This button is displayed, once the user click <b>Compare</b> .                                                                      |  |
| New                     | Used to add a new record.<br>When the user click <b>New</b> , the system displays a new record enabling to specify the required data.                                                           |  |
|                         | Note:<br>The fields which are marked with asterisk are mandatory.                                                                                                    |  |
| ок                      | Used to confirm the details in the screen.                                                                                                    |  |
| Save                    | Used to save the details entered or selected in the screen.                                                                                                    |  |
| View                    | Used to view the report details in a particular modification stage.<br>This button is displayed in the widget, once the user click <b>Authorize</b> .                                           |  |
| View Difference<br>only | Used to view a comparison through the field element values of old record and the current record, which has undergone changes.<br>This button is displayed, once the user click <b>Compare</b> . |  |
| Unlock                  | Used to update the details of an existing record.<br>System displays an existing record in editable mode.                                                                                       |  |

| Table 2 | (Cont.) | List of Basic | Actions |
|---------|---------|---------------|---------|
|---------|---------|---------------|---------|

# Symbols and Icons

The following symbols and icons are used in the screens.

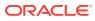

| Symbol/Icon       | Function                        |
|-------------------|---------------------------------|
|                   | Minimize                        |
| J L               |                                 |
| <b>ч г</b>        |                                 |
|                   |                                 |
|                   | Maximize                        |
| <b>Г Л</b>        |                                 |
|                   |                                 |
|                   |                                 |
|                   | Close                           |
| $\mathbf{\nabla}$ |                                 |
| X                 |                                 |
| • •               |                                 |
|                   | Perform Search                  |
| $\sim$            |                                 |
| Q                 |                                 |
| -                 |                                 |
|                   |                                 |
|                   | Open a list                     |
|                   |                                 |
| •                 |                                 |
|                   |                                 |
|                   | Add a new record                |
| 8                 |                                 |
|                   |                                 |
|                   |                                 |
|                   | Navigate to the first record    |
| 17                |                                 |
| IX I              |                                 |
|                   |                                 |
|                   | Navigate to the last record     |
|                   |                                 |
|                   |                                 |
|                   |                                 |
|                   | Novigate to the provious record |
|                   | Navigate to the previous record |
| 4                 |                                 |
| `                 |                                 |
|                   |                                 |

Table 3 Symbols and Icons - Common

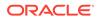

| Symbol/Icon | Function                                                       |
|-------------|----------------------------------------------------------------|
|             | Navigate to the next record                                    |
| 88          | Grid view                                                      |
| ≣Ξ          | List view                                                      |
| Ģ           | Refresh                                                        |
| +           | Click this icon to add a new row.                              |
|             | Click this icon to delete an existing row.                     |
| Ð           | Click to view the created record.                              |
| 6           | Click to modify the fields.                                    |
| •           | Click to unlock, delete, authorize or view the created record. |

 Table 3 (Cont.) Symbols and Icons - Common

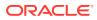

| Symbol/Icon | Function                      |
|-------------|-------------------------------|
| 0           | A user                        |
| Ē,          | Date and time                 |
| ⚠           | Unauthorized or Closed status |
| $\oslash$   | Authorized or Open status     |

Table 4 Symbols and Icons - Audit Details

Table 5Symbols and Icons - Widget

| Symbol/Icon | Function            |
|-------------|---------------------|
| £           | Open status         |
| D           | Unauthorized status |
| ß           | Closed status       |
| ₽           | Authorized status   |

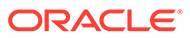

# 1 Role

This topic describes about the maintenance of role and the respective access rights.

The users who works in the same department at the same level of hierarchy need to have similar user profiles. In such cases, the user can define a Role Profile that includes access rights to the functional activities that are common to a group of users. A user can be linked to a Role Profile by giving the user access rights to all the functional activities in the Role Profile.

The roles defined is effective only after the dual authorization.

- Create Role This topic provides the systematic instructions to create role.
- View Role

This topic provides the systematic instructions to view the list of configured roles.

# 1.1 Create Role

This topic provides the systematic instructions to create role.

Specify User ID and Password, and login Home screen.

The Create Role screen allows the user to create roles and assign their activities.

- 1. On Home screen, click Security Management. Under Security Management, click Role.
- 2. Under Role, click Create Role.

The Create Role screen displays.

Figure 1-1 Create Role

| Create Role                                         |             |                                   | ;; × |
|-----------------------------------------------------|-------------|-----------------------------------|------|
| Role Code                                           | Description |                                   |      |
| O Selected     Delete     Q Search By Functional Ac | tivity Code |                                   | Add  |
| Functional Activity Code                            |             | Functional Activity Description 🗘 |      |
| No data to display.                                 |             |                                   |      |
| Page 1 (0 of 0 items)  < (1 → )                     |             |                                   |      |
|                                                     |             |                                   |      |
|                                                     |             | Cancel                            | Save |

3. Specify the fields on the Create Role screen.

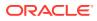

Note:

The fields which are marked with asterisk are mandatory.

For more information on fields, refer to the field description table below.

Table 1-1 Create Role - Field Description

| Field       | Description                             |  |
|-------------|-----------------------------------------|--|
| Role Code   | Specify the code of the role.           |  |
| Description | Specify the description about the role. |  |

4. Click **Add** button to add a functional activity code.

The Functional Description popup displays.

#### Figure 1-2 Function Description

|     | Ional Activity Code Functional Acti      | ivity Description |                                           |
|-----|------------------------------------------|-------------------|-------------------------------------------|
| Sea | rch Reset                                |                   |                                           |
|     | Functional Activity Code 🗘               |                   | List of Selected Functional Activity Code |
|     | DDA_ENTRY_FC<br>Create New NOSTRO ACC    | >                 | No data to display.                       |
|     | DDA_APPRVL_FC<br>Approve NOSTRO ACC      | >                 | 0                                         |
|     | DDA_ENRICH_FC<br>Enrich NOSTRO ACC       |                   | <                                         |
|     | DDA_HMRTRY_FC<br>Create New NOSTRO ACC   | *                 | ĸ                                         |
|     | DSR_FA_NARMNL<br>Create New manual match |                   |                                           |
| age | of 218 K (1 2 3 4 5                      | 5 218 ▶ ¥         |                                           |
| age | 01210 K 4 1 2 3 4 5                      | o 218 • >1        |                                           |

- 5. Specify the functional activity code or functional activity description in the respective fields.
- 6. Click **Search** to filter the required functional activity list.
- Select the required functional activity code to which the role profile must have access. For more information on functional activity, refer to Functional Activity Codes

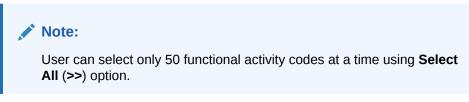

- 8. Perform the following actions on functional activity code screen:
  - a. Click Add button to add a functional activity for the role creation.

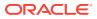

- b. Click **Cancel** button to discard the changes.
- 9. Click **Delete** button to delete the functional activity code to which the role profile access is not required.
- 10. Click Save to save the details.

The user can view the configured roles in the View Role.

# 1.2 View Role

This topic provides the systematic instructions to view the list of configured roles.

Specify User ID and Password, and login Home screen.

The user can configure the role using the Create Role screen.

- 1. On Home screen, click Security Management. Under Security Management, click Role.
- 2. Under Role, click View Role.

The View Role screen displays.

#### Figure 1-3 View Role

| View Role                            |                        |                                                                                                    |                                                                                                    | 1 L .<br>1 F |
|--------------------------------------|------------------------|----------------------------------------------------------------------------------------------------|----------------------------------------------------------------------------------------------------|--------------|
| 2 + 0                                |                        |                                                                                                    |                                                                                                    | BE .         |
| Role Code:<br>NEW02?; alert(document | Role Code:<br>Role4391 | Role Code:<br>NEW02 <body onload="&lt;/td"><td>Role Code:<br/>NEW02<script x=""> alert(1) :</td><td>Role Code:<br>NEW02<body onload=aler</td></tr><tr><td>Description testing</td><td>Description test</td><td>Description testing</td><td>Description testing</td><td>Description testing</td></tr><tr><td>🗅 Unauthorized 🔓 Open 🖾 1</td><td>🗅 Unauthorized 🔓 Open 🖾 4</td><td>🗅 Unauthorized 🔓 Open 🖾 1</td><td>Dunauthorized 🔓 Open 🖾 1</td><td>🗅 Unauthorized 🔓 Open 🖾 1</td></tr><tr><td>Role Code:<br>TESTROLE12</td><td>Role Code:<br>NEW02foo%00<script>ale</td><td>Role Code:<br>NEW02<body/onload=&lt; :</td><td>Role Code:<br>NEW02?><img src=x oner</td><td>Role Code:<br>TRIALROLE1</td></tr><tr><td>Description TESTROLE12</td><td>Description testing</td><td>Description testing</td><td>Description testing</td><td>Description Test for role 1</td></tr><tr><td>🗅 Unauthorized 🔓 Open 🖾 1</td><td>🗅 Unauthorized 🔓 Open 🖾 1</td><td>🗅 Unauthorized 🔓 Open 🖾 1</td><td>🗅 Unauthorized 🔓 Open 🖾 1</td><td>🗅 Unauthorized 🔓 Open 🖾 6</td></tr><tr><td>ge 1 of 6</td><td>(1-10 of 57 items)  c 4 1 2</td><td>3 4 5 6 • N</td><td></td><td></td></tr></tbody></table></script></td></body> | Role Code:<br>NEW02 <script x=""> alert(1) :</td><td>Role Code:<br>NEW02<body onload=aler</td></tr><tr><td>Description testing</td><td>Description test</td><td>Description testing</td><td>Description testing</td><td>Description testing</td></tr><tr><td>🗅 Unauthorized 🔓 Open 🖾 1</td><td>🗅 Unauthorized 🔓 Open 🖾 4</td><td>🗅 Unauthorized 🔓 Open 🖾 1</td><td>Dunauthorized 🔓 Open 🖾 1</td><td>🗅 Unauthorized 🔓 Open 🖾 1</td></tr><tr><td>Role Code:<br>TESTROLE12</td><td>Role Code:<br>NEW02foo%00<script>ale</td><td>Role Code:<br>NEW02<body/onload=&lt; :</td><td>Role Code:<br>NEW02?><img src=x oner</td><td>Role Code:<br>TRIALROLE1</td></tr><tr><td>Description TESTROLE12</td><td>Description testing</td><td>Description testing</td><td>Description testing</td><td>Description Test for role 1</td></tr><tr><td>🗅 Unauthorized 🔓 Open 🖾 1</td><td>🗅 Unauthorized 🔓 Open 🖾 1</td><td>🗅 Unauthorized 🔓 Open 🖾 1</td><td>🗅 Unauthorized 🔓 Open 🖾 1</td><td>🗅 Unauthorized 🔓 Open 🖾 6</td></tr><tr><td>ge 1 of 6</td><td>(1-10 of 57 items)  c 4 1 2</td><td>3 4 5 6 • N</td><td></td><td></td></tr></tbody></table></script> |              |

For more information on fields, refer to the field description table.

Table 1-2 View Role - Field Description

| Field                | Description                                                                                                    |
|----------------------|----------------------------------------------------------------------------------------------------|
| Role Code            | Displays the code of the role.                                                                                                    |
| Description          | Displays additional details about the role.                                                                                             |
| Authorization Status | Displays the authorization status of the configured role.<br>The available options are:<br>• Authorized<br>• Rejected<br>• Unauthorized |

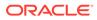

| Table 1-2 | (Cont.) View Role - Field Description |  |
|-----------|---------------------------------------|--|
|-----------|---------------------------------------|--|

| Field               | Description                                                                                            |
|---------------------|----------------------------------------------------------------------------------------------------|
| Record Status       | Displays the record status of the configured role.<br>The available options are:<br>• Open<br>• Closed |
| Modification Number | Displays the number of modification performed on the record.                                           |

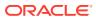

# 2 User

This topic describes about the maintenance of the user and their access.

Controlled access to the system is a basic parameter that determines the robustness of the security in banking software. Only authorized users can access the system with the help of a unique User Login ID and password. The user profile of a user contains the details of the user in four sections - User details, Status, Other details and User role branches.

- Create User This topic provides the systematic instructions to create the user and assign their activities based on their entity login.
- View User This topic provides the systematic instructions to view the list of configured users.
- Clear User This topic provides the systematic instructions to clear the user.
- Unlock User

This topic provides the systematic instructions to unlock the user.

## 2.1 Create User

This topic provides the systematic instructions to create the user and assign their activities based on their entity login.

Specify User ID and Password, and login Home screen.

The **Create User** screen allows the user to create the user and assign their activities based on their entity login.

- 1. On Home screen, click Security Management. Under Security Management, click User.
- 2. Under User, click Create User.

The Create User screen displays.

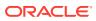

| Create User                                            |                                     |                             | 1.                        |
|--------------------------------------------------------|-------------------------------------|-----------------------------|---------------------------|
| User Details                                           |                                     |                             |                           |
| Login ID                                               | Name                                | Home Branch                 |                           |
|                                                        |                                     | Q                           |                           |
| Required                                               | Required                            | Required                    |                           |
| Status                                                 |                                     |                             |                           |
| User Status                                            | Status Changed On                   | Is Supervisor               | Manager ID                |
| Select an option 👻                                     |                                     |                             | Q                         |
| Required                                               |                                     |                             |                           |
| Start Date                                             | End Date                            | System User                 |                           |
| May 18, 2021                                           | 曲                                   |                             |                           |
| Other Details                                          |                                     |                             |                           |
| Access to PII                                          | Staff Customer Restriction Required | Customer ID                 | Email ID                  |
|                                                        |                                     | Q                           |                           |
| Telephone Number                                       | Home Phone Number                   | Mobile Number               | Fax                       |
|                                                        |                                     |                             |                           |
| Language Code                                          |                                     |                             |                           |
| Q                                                      |                                     |                             |                           |
| Required                                               |                                     |                             |                           |
| Branch Code                                            | Role Code                           | Role Description            | + 🖻                       |
| No data to display.                                    |                                     |                             |                           |
| Page 1 (0 of 0 items)  < 4 1                           | ► >1                                |                             |                           |
| User Applications                                      |                                     |                             | E Select All Applications |
|                                                        |                                     |                             | + 🛍                       |
| Application Name                                       |                                     | Application Description     |                           |
|                                                        |                                     |                             |                           |
| No data to display.                                    |                                     |                             |                           |
| No data to display.<br>Page 1 (0 of 0 items)  < 4 1    | > >l                                |                             |                           |
| Page 1 (0 of 0 items)  < 4 1                           | K 4                                 |                             |                           |
|                                                        | K •                                 |                             |                           |
| Page 1 (0 of 0 items) K 4 1                            |                                     | Customer Access Description | +[@                       |
| Page 1 (0 of 0 items) K 4 1                            |                                     | Customer Access Description | +[1                       |
| Page 1 (0 of 0 ttems) IC 4 1<br>Customer Access Groups |                                     | Customer Access Description | + (@                      |

Figure 2-1 Create User - Single Entity

| Create User                                                                                                    |                                     |                             | ;; ×                              |
|----------------------------------------------------------------------------------------------------|-------------------------------------|-----------------------------|-----------------------------------|
| User Details<br>Login ID<br>Q<br>Required                                                                                                    | Name<br>Required                    | Home Branch                 |                                   |
| Status<br>Select an option<br>Start Date<br>May 18, 2021                                                                                                    | Status Changed On End Date          | Is Supervisor               | Manager ID<br>Q                   |
| Other Details Access to Pil Telephone Number Language Code Required Required                                                                                                    | Stuff Customer Restriction Required | Custome ID Q Mobile Number  | Email ID  Fax                     |
| User Role Branches                                                                                                    | Role Code                           | Role Description            | + 0                               |
| No data to display.                                                                                                    |                                     |                             |                                   |
| Page 1 (0 of 0 items)  < 4 1 > >                                                                                                    |                                     |                             |                                   |
| User Applications                                                                                                    |                                     |                             | B를 Select All Applications + 1 11 |
| Application Name                                                                                                    |                                     | Application Description     |                                   |
| No data to display.       Page     1       (0 of 0 items)      < < < < < < < < < < < < < < < < < < > > > < > > < < < < < < < < > > > < > > < < < < < < < < < < < < < < < < < < > > > > > < < > > > < < < < < < < < < < < < < < < < < > > > > > > < < > > > < > > > < < < < < < < < < < < < < < < < < < < < |                                     |                             |                                   |
| Customer Access Groups                                                                                                    |                                     |                             | + 🗃                               |
| Customer Access Group                                                                                                    |                                     | Customer Access Description | T U                               |
| No data to display.                                                                                                    |                                     |                             |                                   |
| Page 1 (0 of 0 items)  < 4 1 → >                                                                                                    |                                     |                             |                                   |
|                                                                                                    |                                     |                             | Cancel Save                       |

Figure 2-2 Create User - Multi Entity

3. Specify the fields on **Create User** screen.

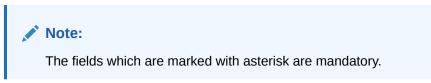

For more information on fields, refer to the field description table below.

 Table 2-1
 Create User - Field Description

| Field    | Description                                                                                                    |
|----------|----------------------------------------------------------------------------------------------------|
| Login ID | <ul> <li>Single Entity - Specify login ID with which a user logs into the system. This login ID is unique across all branches. The minimum length of login ID can be configurable and the maximum number can be 12 characters.</li> <li>Multi Entity - Search and select the required login ID from the LOV.</li> </ul> |

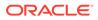

| Field                                  | Description                                                                                                    |  |
|----------------------------------------|----------------------------------------------------------------------------------------------------|--|
| Name                                   | Specify the name of the user.                                                                                                    |  |
| Home Branch                            | Click the <b>Search</b> icon and select required home branch.                                                                          |  |
| User Status                            | Select the user status from the drop-down list.                                                                                        |  |
| Status Changed On                      | Displays the last modified status.                                                                                                    |  |
| Is Supervisor                          | Select the toggle to indicate whether the user is a supervisor or not.<br>By default, this option is disabled.                         |  |
| Manager ID                             | Click the <b>Search</b> icon and select the required manager ID.                                                                       |  |
| Start Date                             | Select the start date from when the user is valid.                                                                                     |  |
| End Date                               | Select the end date till when the user is valid.                                                                                       |  |
| Access to PII                          | Select the toggle to enable the user to access the Personal<br>Identifiable Information of the entity.                                 |  |
|                                        | By default, this option is disabled.                                                                                                   |  |
| Staff Customer<br>Restriction Required | Select the toggle to enable the staff customer restriction.                                                                            |  |
|                                        | By default, this option is disabled.                                                                                                   |  |
| Customer ID                            | Click the <b>Search</b> icon and select required customer ID.                                                                          |  |
| Email ID                               | Specify the user Email ID at the time of the creation. All system generated password is communicated to the user through this mail ID. |  |
| Telephone Number                       | Specify the user contact number.                                                                                                    |  |
| Home Phone Number                      | Specify the user home contact number.                                                                                                  |  |
| Mobile Number                          | Specify the user mobile number.                                                                                                    |  |
| Fax                                    | Specify the fax details of the user.                                                                                                   |  |
| Language Code                          | Click the <b>Search</b> icon and select the required language code.                                                                    |  |
| User Role Branches                     | Specify the user role branches details.  Note:  A minimum of one user role and branch must be mapped.                                  |  |
| Propoh Codo                            |                                                                                                    |  |
| Branch Code                            | Click the <b>Search</b> icon and select the required branch code.                                                                      |  |
| Role Code                              | Click the <b>Search</b> icon and select the required role code.                                                                        |  |
| Role Description                       | Displays the description about the role, based on the selected role code.                                                              |  |
| User Applications                      | Specify the user application details.                                                                                                  |  |
| Application Name                       | Click the <b>Search</b> icon and select the required application.                                                                      |  |
| Application Description                | Displays the description about the application based on the selected application.                                                      |  |
| Customer Access Groups                 | Specify the customer access group details.                                                                                             |  |
| Customer Access Group                  | Search and select the required customer access group from the list.                                                                    |  |
| Customer Access<br>Description         | Displays the additional information about the customer access based on the selected group.                                             |  |

#### Table 2-1 (Cont.) Create User - Field Description

4. Click + to add a row and provide the required details in the columns.

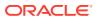

- 5. Click **Select All Applications** button to select all the applications for which the user needs the access.
- 6. Click **Save** to save the details.

The user can view the configured users in the View User.

#### Note:

User modification is not allowed while the user is logged in. However, the administrator can clear off the user and perform modifications. For more information, refer to the Clear User topic.

## 2.2 View User

This topic provides the systematic instructions to view the list of configured users.

Specify User ID and Password, and login Home screen.

The user can configure the user using the Create User screen.

- 1. On Home screen, click Security Management. Under Security Management, click User.
- 2. Under User, click View User.

The View User screen displays.

| + 0                                    |            |                                        |                                        |                                              | E                                       |
|----------------------------------------|------------|----------------------------------------|----------------------------------------|----------------------------------------------|-----------------------------------------|
| Jser Login ID:<br>BHARAVEN2            | :          | User Login ID:<br>SHMALLES1 :          | User Login ID:<br>TESTUSER1            | User Login ID:<br>DEVUSER5 :                 | User Login ID:<br>TEST1234 :            |
| Jser Name BHARAVEN2<br>Home Branch 006 |            | User Name SHMALLES1<br>Home Branch 006 | User Name Testuser1<br>Home Branch 190 | User Name testuser<br>Home Branch 006        | User Name testuser<br>Home Branch 006   |
| 🗅 Authorized 🔒 Open                    | <b>2</b> 1 | C Authorized                           | C Authorized                           | 🗅 Unauthorized 🔓 Open 🖾 3                    | 🗅 Authorized 🔓 Open 🖾 4                 |
| Jser Login ID:<br>HEMARAJR2            | :          | User Login ID:<br>DEVUSER4             | User Login ID:<br>JPARDHI2 :           | User Login ID:<br>SBAGRAWA1 :                | User Login ID:<br>ADMINUSER9            |
| Jser Name HEMRAJ2<br>Home Branch 006   |            | User Name testuser<br>Home Branch 006  | User Name JPARDHI2<br>Home Branch 006  | User Name Shubham Agrawal<br>Home Branch 006 | User Name ADMINUSER9<br>Home Branch 006 |
| 🗈 Authorized 🛛 🔓 Open                  | @1         | 🗅 Unauthorized 🔓 Open 🖾 4              | 🗈 Authorized 🔓 Open 🖾 1                | 🗈 Authorized 🔒 Open 🖾 5                      | 🗅 Authorized 🔓 Open 🖾 1                 |
| 3e 1                                   | of 1       | 5 (1-10 of 142 ttems) K ( 1 2          | 3 4 5 15 <b>)</b> )                    |                                              |                                         |

#### Figure 2-3 View User

For more information on fields, refer to the field description table.

Table 2-2 View User - Field Description

| Field         | Description                                   |  |
|---------------|-----------------------------------------------|--|
| User Login ID | Displays the user login ID details.           |  |
| User Name     | Displays the user who has created the record. |  |

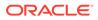

| Field                | Description                                                                                                    |  |  |
|----------------------|----------------------------------------------------------------------------------------------------|--|--|
| Home Branch          | Displays the details of the home branch associated with the user.                                                                       |  |  |
| Authorization Status | Displays the authorization status of the configured user.<br>The available options are:<br>• Authorized<br>• Rejected<br>• Unauthorized |  |  |
| Record Status        | Displays the record status of the configured user.<br>The available options are:<br>• Open<br>• Closed                                  |  |  |
| Modification Number  | Displays the number of modification performed on the record.                                                                            |  |  |

#### Table 2-2 (Cont.) View User - Field Description

## 2.3 Clear User

This topic provides the systematic instructions to clear the user.

Specify User ID and Password, and login Home screen.

The Clear User screen allows the user to clear off the current users.

- 1. On Home screen, click Security Management. Under Security Management, click User.
- 2. Under User, click Clear User.

The **Clear User** screen displays.

| Clear User       |                                                      |             |                 |             | ÷÷×         |
|------------------|------------------------------------------------------|-------------|-----------------|-------------|-------------|
| Query            |                                                      |             |                 |             |             |
| User Login Id    |                                                      | Branch Code |                 |             |             |
| Reset Que        | _                                                    |             |                 |             |             |
|                  | Branch Code 🗘                                        |             | User Login Id 0 | User Name 0 |             |
| No data to displ | lay.                                                 |             |                 |             |             |
| Page 1 (0        | of 0 items) $ \langle   \langle   1 \rangle \rangle$ |             |                 |             |             |
|                  |                                                      |             |                 |             | Cancel Save |

The user can search for the user based on the **User Login ID** and **Branch Code** parameters.

3. Specify the fields on the Clear User screen.

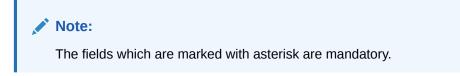

For more information on fields, refer to the field description table below.

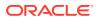

| Table 2-3 Clear User - Field Descripti | on |
|----------------------------------------|----|
|----------------------------------------|----|

| Field         | Description                |
|---------------|----------------------------|
| User Login ID | Specify the user login ID. |
| Branch Code   | Specify the branch code.   |

4. Click **Query**, once the parameters are specified.

The system displays the following details of the users who have logged into the system.

- Branch Code
- User Login ID
- User Name
- 5. Click **Reset** to reset the query parameters.
- 6. Select the check box against the relevant user record and click **Save** to force log out of the selected user.

# 2.4 Unlock User

This topic provides the systematic instructions to unlock the user.

Specify User ID and Password, and login Home screen.

The Unlock User screen allows the user to unlock the users.

- 1. On Home screen, click Security Management. Under Security Management, click User.
- 2. Under User, click Unlock User.

Figure 2-5 Unlock User

The Unlock User screen displays.

| Unlock User             |          |  |  | :: × |
|-------------------------|----------|--|--|------|
| User Login ID<br>Select | •        |  |  |      |
|                         | Required |  |  |      |
| Clear Unlock            |          |  |  |      |

- 3. Select the User Login ID from the drop-down list.
- 4. Click **Unlock** to unlock the selected users.
- 5. Click **Clear** to clear the details.

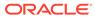

# A Error Codes and Messages

This topic contains the error codes and messages.

| Table A-1 | Error Codes and Messages |  |
|-----------|--------------------------|--|
|           | •                        |  |

| Error Code   | Messages                                                                                              |  |  |
|--------------|----------------------------------------------------------------------------------------------------|--|--|
| GCS-AUTH-01  | Record Successfully Authorized.                                                                       |  |  |
| GCS-AUTH-02  | Valid modifications for approval were not sent. Failed to match.                                      |  |  |
| GCS-AUTH-03  | Maker cannot authorize.                                                                               |  |  |
| GCS-AUTH-04  | No Valid unauthorized modifications found for approval.                                               |  |  |
| GCS-CLOS-002 | Record Successfully Closed.                                                                           |  |  |
| GCS-CLOS-01  | Record Already Closed.                                                                                |  |  |
| GCS-CLOS-02  | Record Successfully Closed.                                                                           |  |  |
| GCS-CLOS-03  | Unauthorized record cannot be closed, it can be deleted before first authorization.                   |  |  |
| GCS-COM-001  | Record does not exist.                                                                                |  |  |
| GCS-COM-002  | Invalid version sent, operation can be performed only on latest version.                              |  |  |
| GCS-COM-003  | Please Send Proper ModNo.                                                                             |  |  |
| GCS-COM-004  | Please send makerId in the request.                                                                   |  |  |
| GCS-COM-005  | Request is Null. Please Resend with Proper Values.                                                    |  |  |
| GCS-COM-006  | Unable to parse JSON.                                                                                 |  |  |
| GCS-COM-007  | Request Successfully Processed.                                                                       |  |  |
| GCS-COM-008  | Modifications should be consecutive.                                                                  |  |  |
| GCS-COM-009  | Resource ID cannot be blank or null.                                                                  |  |  |
| GCS-COM-010  | Successfully cancelled \$1.                                                                           |  |  |
| GCS-COM-011  | \$1 failed to update.                                                                                 |  |  |
| GCS-DEL-001  | Record deleted successfully.                                                                          |  |  |
| GCS-DEL-002  | Record(s) deleted successfully                                                                        |  |  |
| GCS-DEL-003  | Modifications didn't match valid unauthorized modifications that can be deleted for this record.      |  |  |
| GCS-DEL-004  | Send all unauthorized modifications to be deleted for record that is not authorized even once.        |  |  |
| GCS-DEL-005  | Only Maker of first version of record can delete modifications of record that is not once authorized. |  |  |
| GCS-DEL-006  | No valid unauthorised modifications found for deleting.                                               |  |  |
| GCS-DEL-007  | Failed to delete. Only maker of the modification(s) can delete.                                       |  |  |
| GCS-MOD-001  | Closed Record cannot be modified.                                                                     |  |  |
| GCS-MOD-002  | Record Successfully Modified.                                                                         |  |  |
| GCS-MOD-003  | Record marked for close, cannot modify.                                                               |  |  |
| GCS-MOD-004  | Only maker of the record can modify before once auth                                                  |  |  |
| GCS-MOD-005  | Not amendable field, cannot modify.                                                                   |  |  |
| GCS-MOD-006  | Natural Key cannot be modified.                                                                       |  |  |

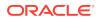

| Error Code<br>GCS-MOD-007<br>GCS-REOP-003 | Messages                                                                                  |  |
|-------------------------------------------|-------------------------------------------------------------------------------------------|--|
|                                           |                                                                                           |  |
| GCS-REOP-003                              | Only the maker can modify the pending records.                                            |  |
|                                           | Successfully Reopened.                                                                    |  |
| GCS-REOP-01                               | Unauthorized Record cannot be Reopened.                                                   |  |
| GCS-REOP-02                               | Failed to Reopen the Record, cannot reopen Open records.                                  |  |
| GCS-REOP-03                               | Successfully Reopened.                                                                    |  |
| GCS-REOP-04                               | Unauthorized record cannot be reopened, record should be closed and authorized.           |  |
| GCS-SAV-001                               | Record already exists.                                                                    |  |
| GCS-SAV-002                               | Record Saved Successfully.                                                                |  |
| GCS-SAV-003                               | The record is saved and validated successfully.                                           |  |
| GCS-VAL-001                               | The record is successfully validated.                                                     |  |
| GCS-REJ-001                               | A rejected record cannot be closed. Please delete this modification.                      |  |
| GCS-REJ-002                               | A rejected record cannot be reopened. Please delete this modification.                    |  |
| GCS-REJ-003                               | Invalid modifications sent for reject. Highest modification must also be included.        |  |
| GCS-REJ-004                               | Record Rejected successfully                                                              |  |
| GCS-REJ-005                               | Maker cannot reject the record.                                                           |  |
| GCS-REJ-006                               | Checker remarks are mandatory while rejecting.                                            |  |
| GCS-REJ-007                               | No valid modifications found for reject.                                                  |  |
| GCS-REJ-008                               | Invalid modifications sent for reject. Consecutive modifications must be included.        |  |
| SMS-COM-001                               | End Date cannot be less than Start Date.                                                  |  |
| SMS-COM-002                               | Start Date Cannot be less than Application Date and Application date is \$1.              |  |
| SMS-COM-003                               | Cannot create/modify own User record.                                                     |  |
| SMS-COM-004                               | Cannot authorize own User record.                                                         |  |
| SMS-COM-005                               | Start date cannot be modified.                                                            |  |
| SMS-COM-008                               | Invalid RoleCode.                                                                         |  |
| SMS-COM-009                               | Invalid Role Description.                                                                 |  |
| SMS-COM-010                               | Invalid User LoginId.                                                                     |  |
| SMS-COM-011                               | Invalid User Name.                                                                        |  |
| SMS-COM-012                               | Invalid Home Branch.                                                                      |  |
| SMS-LOV-001                               | Invalid Home Branch.                                                                      |  |
| SMS-LOV-002                               | At least one role and branch mapping is mandatory.                                        |  |
| SMS-LOV-003                               | User Login ID should not contain Special Characters or Spaces.                            |  |
| SMS-LOV-004                               | Invalid Manager Id.                                                                       |  |
| SMS-LOV-005                               | Not a Valid Email Id format.                                                              |  |
| SMS-LOV-006                               | Invalid Branch Code.                                                                      |  |
| SMS-LOV-007                               | Invalid Application Id.                                                                   |  |
| SMS-LOV-008                               | Invalid Role Code.                                                                        |  |
| SMS-URB-001                               | Duplicate records present under User Role Branches for Branch code \$1 and Role code \$2. |  |
| ST-SAVE-027                               | Request Successfully Processed.                                                           |  |

 Table A-1
 (Cont.) Error Codes and Messages

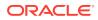

# B Functional Activity Codes

This topic describes about the functional activity for Security Management System services.

SMS manages the user access by associating various functional activities to a role. Based on the business use cases, the granular level activities / operations are defined at Functional activity.

SMS related functional activities must be mapped to a Role for Menu, Dashboard, User maintenance, and Role maintenance related access. It is as follows:

| Screen/API Names | Functional Activity Codes          | Action    | Description                                                                                            |
|------------------|------------------------------------|-----------|----------------------------------------------------------------------------------------------------|
| Role             | SMS_FA_ROLE_AMEND                  | UNLOCK    | Functional activity for modifying a role record.                                                       |
| Role             | SMS_FA_ROLE_AUTHORIZ<br>E          | AUTHORIZE | Functional activity for<br>authorizing a role record<br>including Authority query and<br>View changes. |
| Role             | SMS_FA_ROLE_CLOSE                  | CLOSE     | Functional activity for closing a role record.                                                         |
| Role             | SMS_FA_ROLE_REOPEN                 | REOPEN    | Functional activity for reopening a role record.                                                       |
| Role             | SMS_FA_ROLE_VIEW                   | VIEW      | Functional activity for viewing<br>a role record including role<br>LOV validation.                     |
| Role             | SMS_FA_ROLE_DELETE                 | DELETE    | Functional activity for deleting a role record.                                                        |
| Role             | SMS_FA_ROLE_NEW                    | NEW       | Functional activity for creating a role record.                                                        |
| Role             | SMS_FA_GET_ALL_FUNC_<br>ACTIVITIES | VIEW      | Functional activity for getting all the functional activities.                                         |
| User             | SMS_FA_USER_AMEND                  | UNLOCK    | Functional activity for modifying a user record.                                                       |
| User             | SMS_FA_USER_AUTHORIZ<br>E          | AUTHORIZE | Functional activity for<br>authorizing a user record<br>including Authority query and<br>View changes. |
| User             | SMS_FA_USER_CLOSE                  | CLOSE     | Functional activity for closing a user record.                                                         |
| User             | SMS_FA_USER_DELETE                 | DELETE    | Functional activity for deleting a user record.                                                        |
| User             | SMS_FA_USER_NEW                    | NEW       | Functional activity for creating a user record.                                                        |
| User             | SMS_FA_USER_REOPEN                 | REOPEN    | Functional activity for reopening a user record.                                                       |

Table B-1 Functional Activity Codes

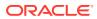

|                   | E-motional Activity Oct                  | <b>A</b> addieur | Description                                                                        |
|-------------------|------------------------------------------|------------------|------------------------------------------------------------------------------------|
| Screen/API Names  | Functional Activity Codes                | Action           | Description                                                                        |
| User              | SMS_FA_USER_VIEW                         | VIEW             | Functional activity for viewing<br>a user record including user<br>LOV validation. |
| User              | SMS_FA_USER_VIEW_NE<br>W                 | VIEW             | Functional activity to validate existing User.                                     |
| User              | SMS_FA_USER_CUST_AC<br>CESS_GROUP        | VIEW             | Functional activity for maintaining the user customer access group.                |
| User              | SMS_FA_APPLICATION_V<br>IEW              | VIEW             | Functional activity for viewing all the applications.                              |
| Clear User        | SMS_FA_USER_GET_LOGI<br>N_STATUS         | VIEW             | Functional activity for getting the login status.                                  |
| Clear User        | SMS_FA_USER_CLEAR                        | UPDATE           | Functional Activity for Clear User.                                                |
| sms-core-services | SMS_FA_LOAN_DASHBOA<br>RD_PREFERENCE     | VIEW             | Functional activity for reading User Dashboard preference.                         |
| sms-core-services | SMS_FA_LOAN_DASHBOA<br>RD_PREFERENCE_PUT | UPDATE           | Functional activity for<br>updating User Dashboard<br>preference.                  |
| sms-core-services | SMS_FA_LOAN_DASHBOA<br>RD_VIEW           | VIEW             | Functional activity for reading User Dashboard tiles.                              |
| sms-core-services | SMS_FA_MENU_DASHBOA<br>RD_VIEW           | VIEW             | Functional activity for constructing menu.                                         |
| sms-core-services | SMS_FA_USER_GET_HIER<br>ARCHY            | VIEW             | Functional activity for getting the user hierarchy.                                |
| sms-core-services | SMS_FA_USER_GET_PEE<br>R_REPORTEES       | VIEW             | Functional activity for getting the peer reporters.                                |
| sms-core-services | SMS_FA_USER_AUDIT_TR<br>AIL_GET          | VIEW             | Functional activity for getting the audit trail.                                   |
| sms-core-services | SMS_FA_USER_GET_USR_<br>FUN_ACT          | VIEW             | Functional activity for getting the user functional activities.                    |
| sms-core-services | SMS_FA_USER_SERVICE_<br>AMEND            | UNLOCK           | Functional Activity for user amendment using service API.                          |
| sms-core-services | SMS_FA_USER_SERVICE<br>_NEW              | NEW              | Activity for user creation using service API.                                      |
| sms-core-services | SMS_FA_USER_GET_REP<br>ORTEES            | VIEW             | Functional activity for getting the reportees.                                     |
| sms-core-services | SMS_FA_GET_ALL_FUNC_<br>ACTIVITIES_SUB   | VIEW             | Functional activity for getting all the functional activities for subordinates.    |
| sms-core-services | SMS_FA_USER_GET_FILTE<br>RED_USERS       | VIEW             | Functional activity for getting all filtered users.                                |
| sms-core-services | SMS_FA_USER_MAINT_BA<br>TCH              | BATCH            | Functional activity for maintaining the user batch.                                |
| Login             | SMS_FA_USER_LOGIN                        | LOGIN            | Functional activity for logging in the user.                                       |

 Table B-1
 (Cont.) Functional Activity Codes

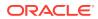

# Index

#### С

Clear User, 2-6 Create Role, 1-1 Create User, 2-1

#### R

Role, **1-1** 

U

Unlock User, 2-7 User, 2-1

#### V

View Role, 1-3 View User, 2-5

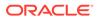